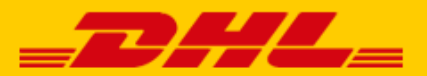

# **QUICK GUIDE BOL.COM KOPPELING DHL**

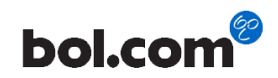

#### Stap 1 – Log in bij My DHL eCommerce

Log in bij online verzendservice [My DHL Portal.](https://my.dhlecommerce.nl/) Heeft u nog geen account voor My DHL eCommerce, maak deze [gratis online aan.](https://www.dhlecommerce.nl/nl/zakelijk/klant-worden)

## Stap 2 – Bol.com koppelen

In het menu 'Instellingen' opent u de 'Koppelingen' tab. Hier klikt u op de Bol.com koppeling. U ziet dan het volgende scherm:

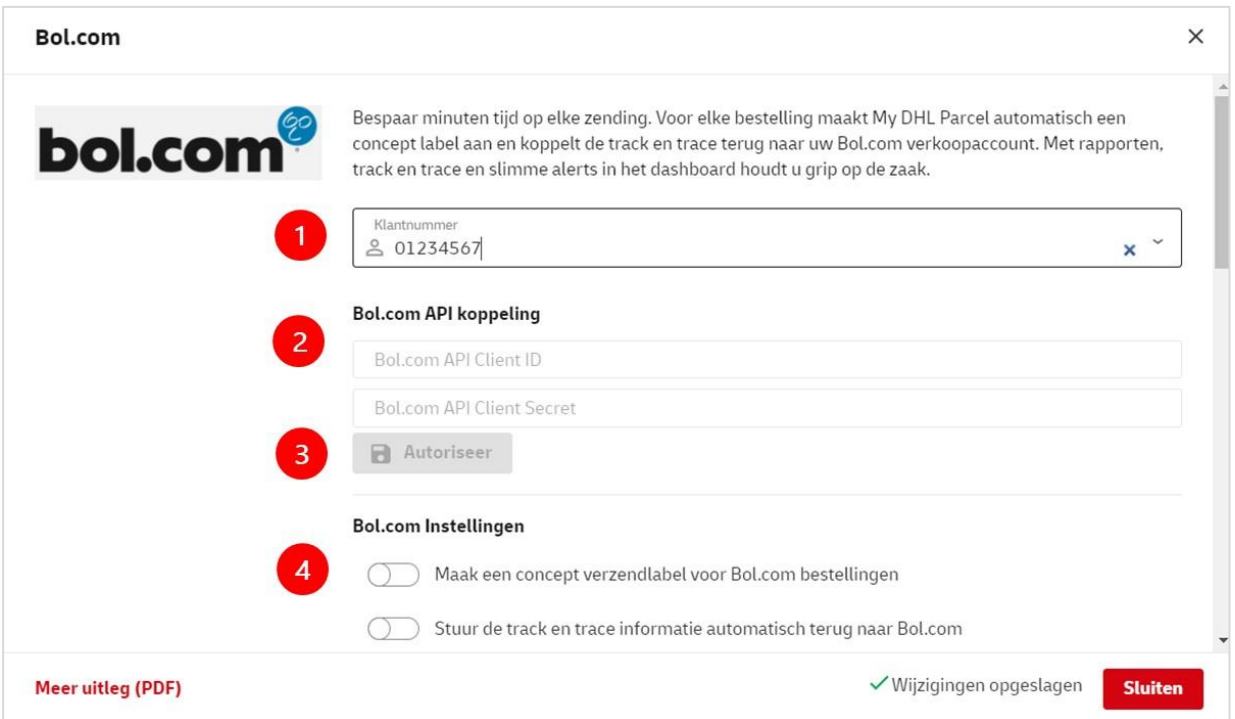

Kies het DHL klantnummer dat u wilt koppelen (1) met uw Bol.com verkoopaccount. Daarna klapt het scherm uit en kunt u uw Bol.com API sleutel en -secret instellen (2). Deze vindt u in uw Bol.com verkoop account onder Instellingen/API instellingen. Bij het blokje 'client credentials' kunt u een API sleutel aanmaken. Kopieer en plak de sleutel en secret en koppel uw Bol.com account met DHL door op 'Autoriseer' te klikken (3). Kies daarna bij (4) of u voor elke bestelling een label wilt en of u de het track en trace nummer wilt terugkoppelen aan Bol.com. De track en trace link wordt ook automatisch opgeslagen bij de order in uw verkoopaccount en in het account van uw klanten. De ontvanger krijgt de track en trace link per e-mail in de

verzendbevestiging van Bol.com.

## Stap 3 – Labels printen

Stel in My DHL Portal de verzendopties voor uw labels in.

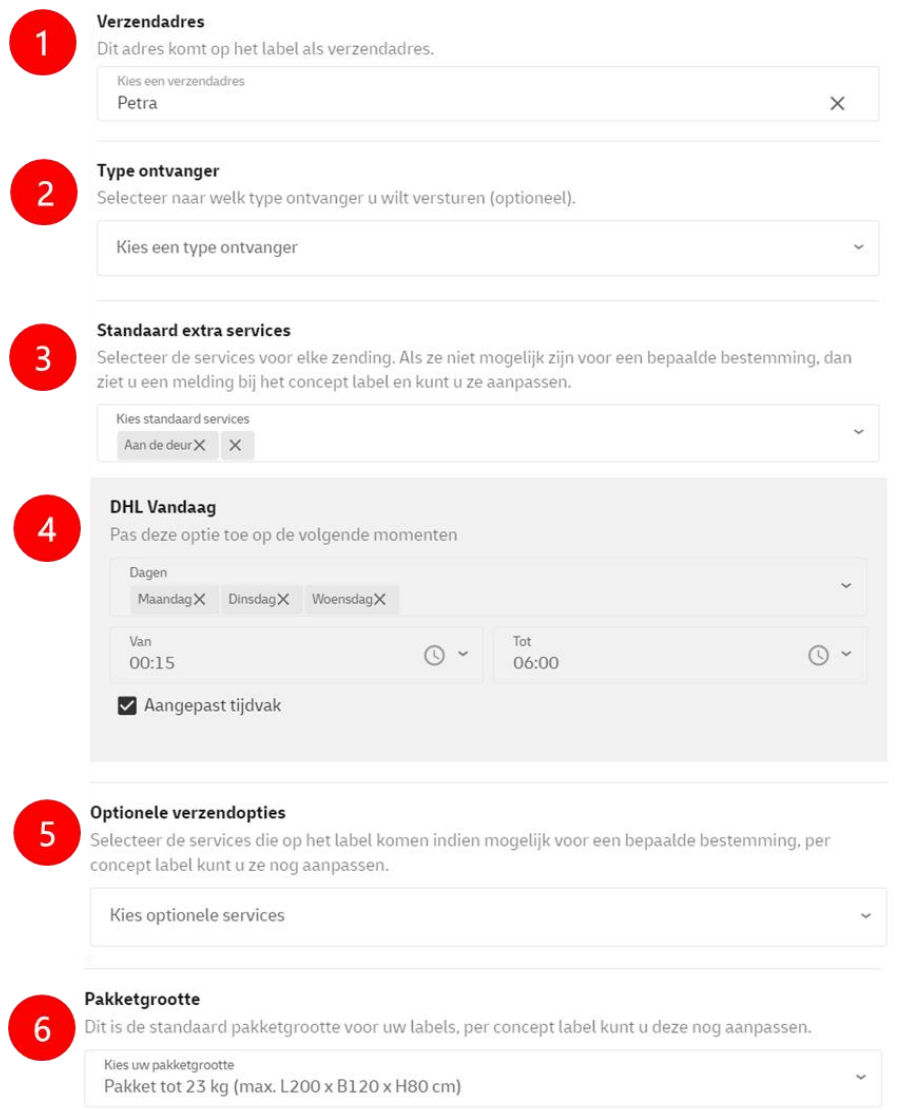

#### **1**: Selecteer het verzenadres voor uw Bol.com labels

**2**: Kies optioneel of u naar zakelijke of particuliere ontvangers verstuurt. Met een keuze hier beperkt u het aantal opties bij de extra services (3 en 5). Dat geeft wat beter overzicht bij het kiezen van de extra opties.

**3**: Selecteer welke extra services u standaard op elk label wilt. Als een optie niet mogelijk is, krijgt u hiervan een melding bij het concept label.

**4**: DHL Vandaag kunt u instellen per dag en als u het vinkje zet bij 'Aangepast tijdvak' kunt u ook een tijd instellen van wanneer tot wanneer de DHL Vandaag optie op het label moet komen. **5**: Selecteer welke extra services u optioneel op elk label wilt. Als een optie niet mogelijk is, maakt My DHL Portal het concept label zonder de opties die niet mogelijk zijn. U krijgt hiervan geen melding.

**6**: Kies uw standaard pakketgrootte die het meeste van toepassing is. Per label kunt u dit nog aanpassen.

Hoera! Labels printen is nu een eitje. Voor elke bestelling maakt My DHL Portal automatisch een conceptlabel aan mét de door u ingestelde verzendopties. U herkent het label aan het Bol.com logo en het bestelnummer dat automatisch als referentie op het label komt. Met de bewerkknop kunt u elk label aanpassen.

#### **Pakbonnen**

Bij elk label staat een pakbon klaar in My DHL Portal. Klik op de knop in het plaatje hieronder om de pakbon te downloaden:

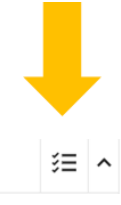

**bol** Parcel 1

Er is een handleiding voor [My DHL Portal](https://dhlparcel.github.io/handleiding-my-dhl-parcel/) beschikbaar die alle mogelijkheden in onze verzendservice toelicht.

#### Stap 4 – Uw Bol.com bestellingen automatisch up-to-date

Na de printen van het label, geeft My DHL Portal automatisch de track en trace gegevens terug aan Bol.com. Uw verkooporder staat dan niet meer bij de openstaande bestellingen, maar staat nu bij uw verzonden bestellingen (1). Bij de details van de bestelling ziet u de track en trace link (2) van uw zending.

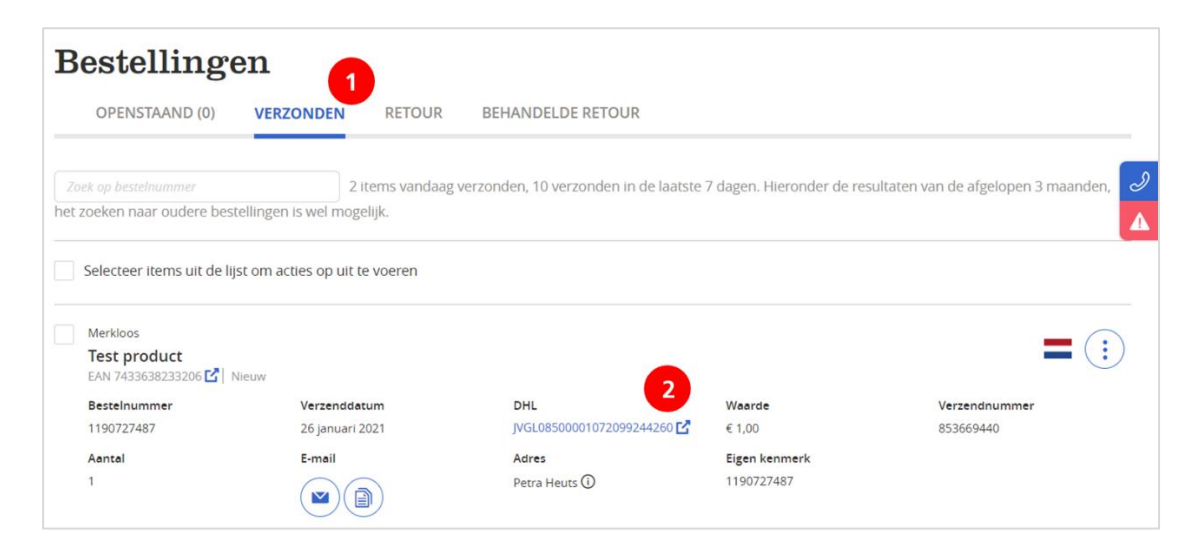

Veel plezier met versturen. Heeft u hulp nodig bij het koppelen? Neem da[n contact](mailto:ecommercesales.applicationsupport@dhl.com) met ons op.